# **Mise à jour des informations clubs sur ADOC**

**:**

## **équivalent de la fiche signalétique page 1**

Avant de nous envoyer la fiche signalétique de votre club, vous devez aller mettre à jour pour la nouvelle saison les fonctions des personnes suivantes :

- Membres de votre comité de Direction (sauf Président, Secrétaire Général et Trésorier Général modifiés par le Comité départemental)
- Référents Tennis Féminin (1 référent bénévole, 1 référent enseignant)
- Vos enseignants
- Votre responsable ou Directeur sportif

Une fois les modifications des personnes en fonction faites, vous nous retournez la fiche que vous téléchargerez dans le module « Configuration », rubrique « Etat de contrôle ». Elle doit nous parvenir par mail ou par courrier avant le 30 octobre.

Vous trouverez ci-joint la procédure pour attribuer une fonction à vos adhérents, il faut indiquer dans vos personnes en fonction tous les membres de votre bureau, les membres de votre équipe technique et les personnes ayant une fonction dans votre Comité de Direction (exemple : webmaster,référent tennis féminin…).

### **ATTRIBUTIOND'UNE FONCTION**

1°) Aller dans le module « Adhérents » rubrique « Gestion » « Résultats ». Sélectionner la personne désirée en cliquant à gauche de son nom sur le crayon.

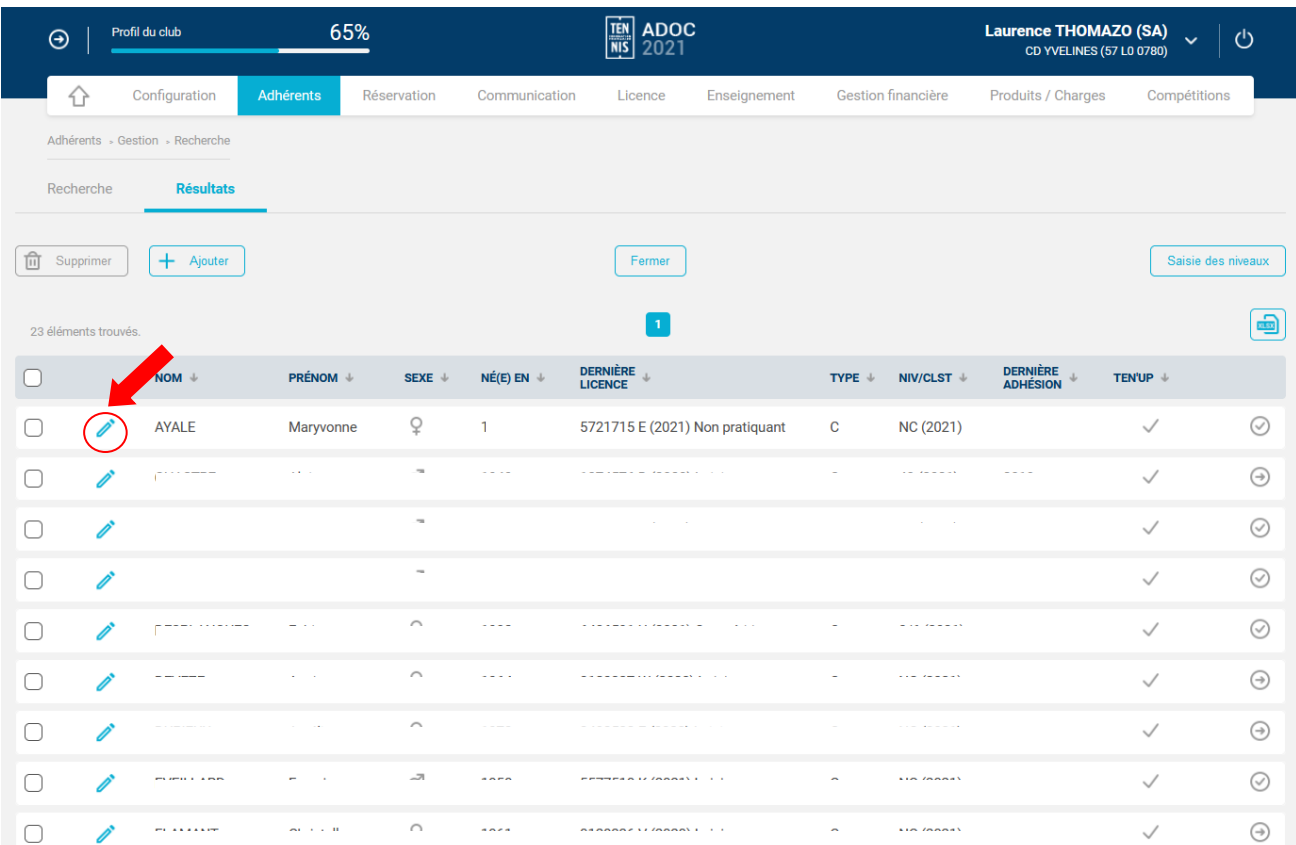

### 2°) Vous cliquez sur l'onglet « Fonctions » (flèche rouge).

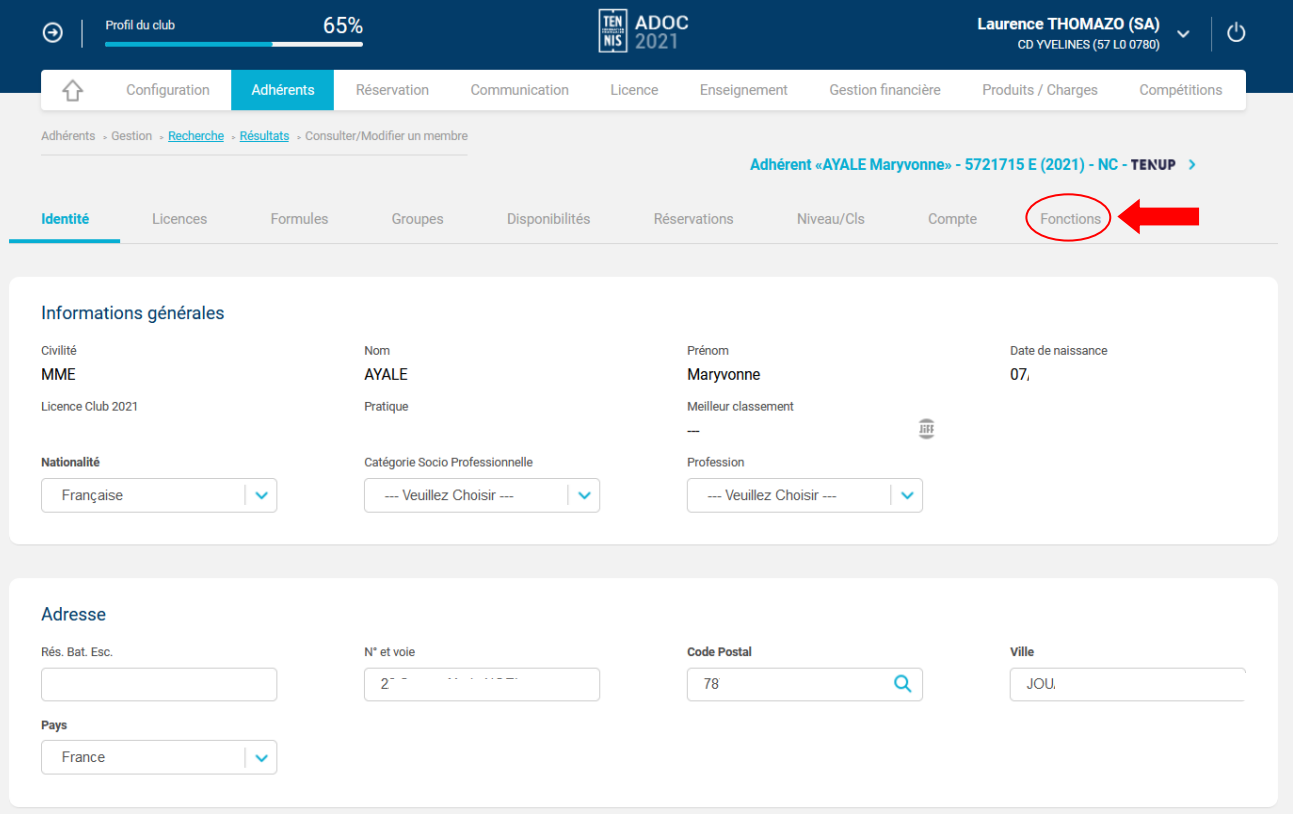

3°) Puis cliquez sur « Ajouter » pour donner une fonction à la personne.

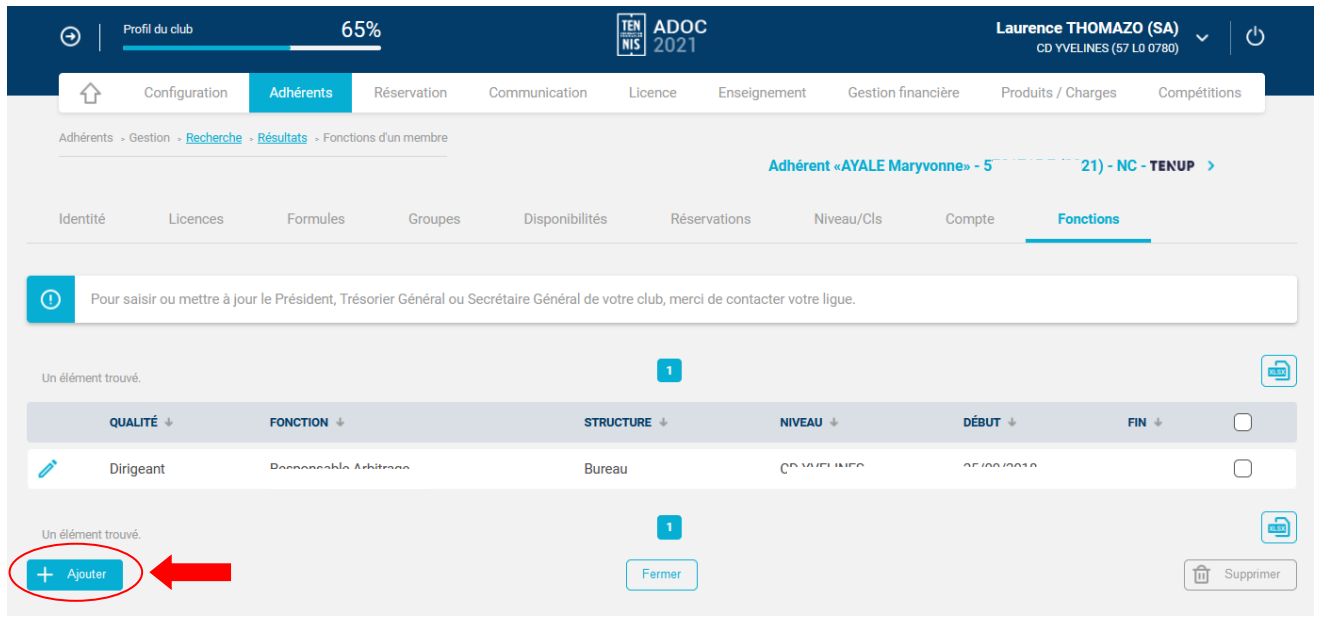

4°) Vous attribuez la fonction désirée à votre adhérent en suivant les indications de la fenêtre ci-dessous :

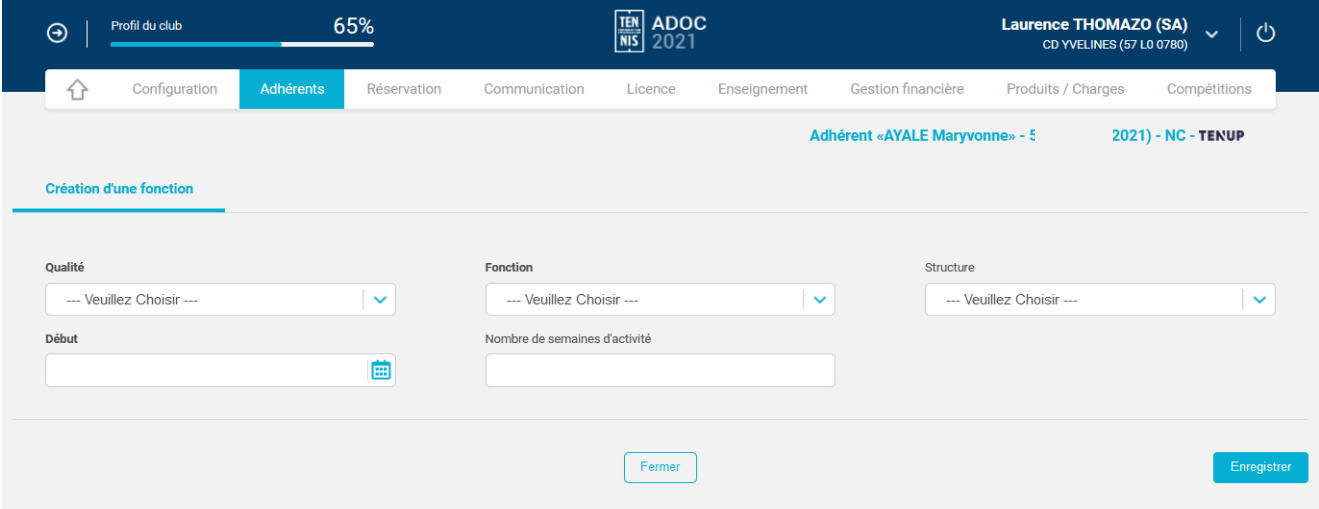

5°) Une fois la fonction attribuée, vous retrouverezla personne sélectionnée dans le module « Configuration », rubrique « Personnes en fonction ».

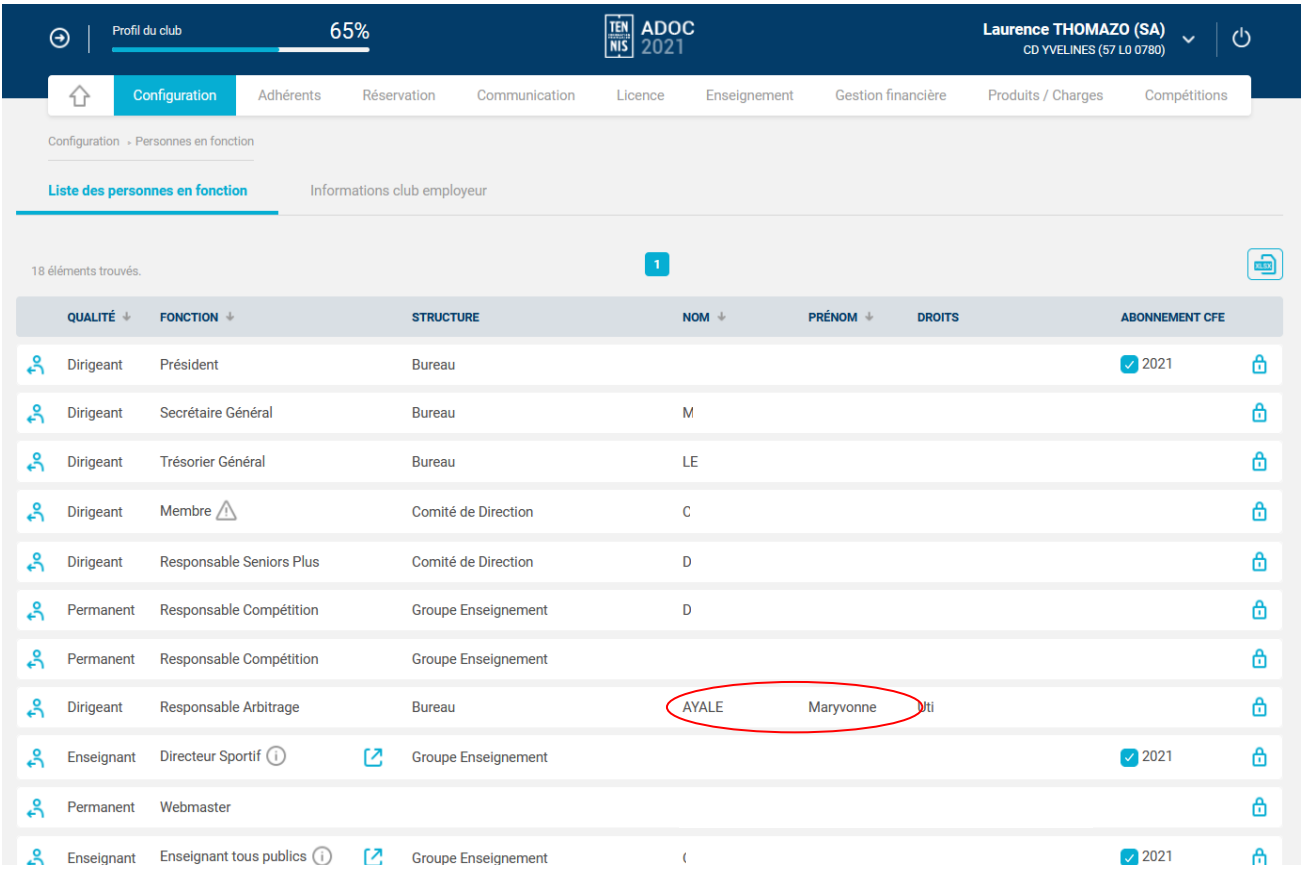

#### **SUPPRIMER UNE FONCTION**

- 1) Allez dans « personnes en fonction », module « Configuration »
- 2) Cliquez à gauche du nom de la personne sélectionnée
- 3) Cliquez dans l'onglet « fonction »
- 4) Cochez la case à droite du nom, puis cliquez sur « Supprimer ».

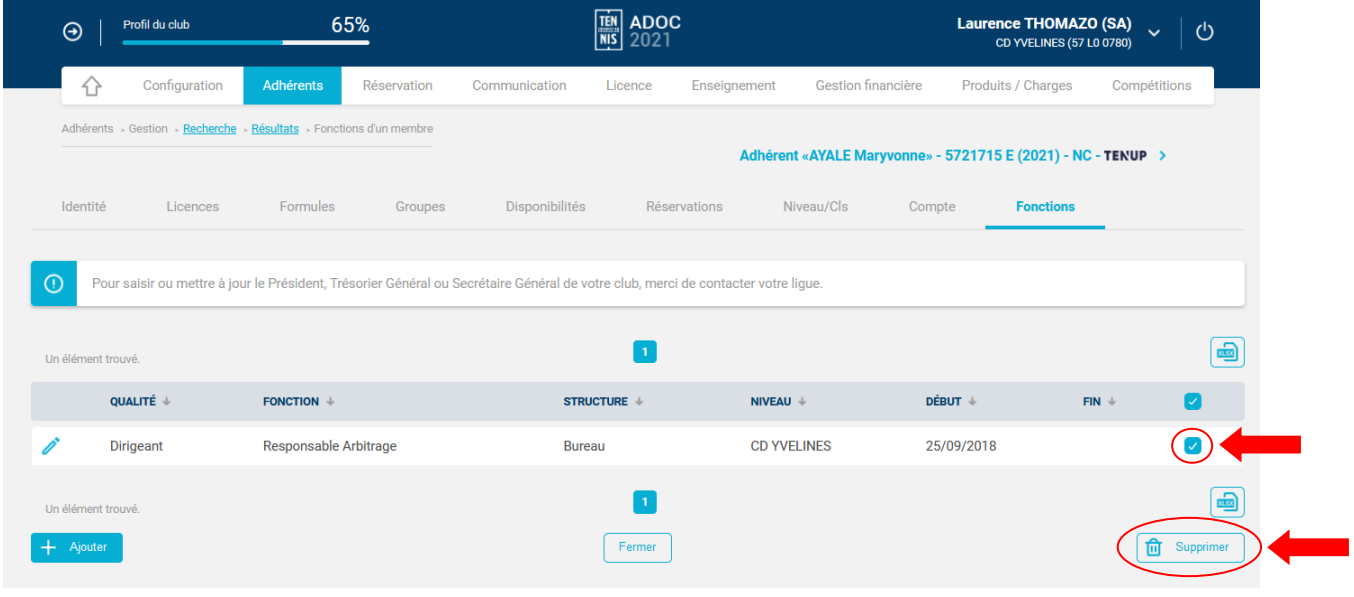

Une fois les personnes en fonction mises à jour, vous allez dans la rubrique « Configuration » puis « Etat de contrôle », vous téléchargez la fiche et vous nous l'envoyez.